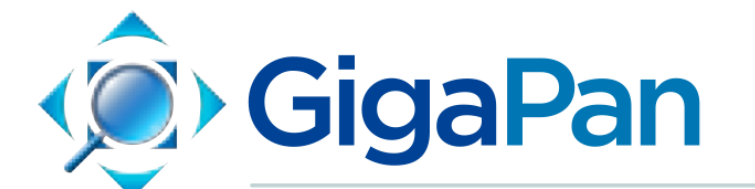

Stitch 2.0, Stitch.Efx, and Upload **User Manual** 

# ユーザマニュアル

v.1.0J last update 2013/09/13

© 2012 GigaPan Systems

GigaPan and the GigaPan logo are registered trademarks of Carnegie Mellon University licensed for use by GigaPan Systems.

© 2012 Carnegie Mellon University All rights reserved

---

日本語訳 © 2013 MAPconcierge Inc. All rights reserved

1. Stitch - [パノラマ画像結合アプリケーション](https://docs.google.com/a/mapconcierge.com/document/d/sMAypUdxyX7bXUW_vrfSbWA/headless/print#heading=h.mc29q06i1b3m) 1.1 [ライセンスキー](https://docs.google.com/a/mapconcierge.com/document/d/sMAypUdxyX7bXUW_vrfSbWA/headless/print#heading=h.u1afgniz49mi) 1.2 [対象となる画像の選択](https://docs.google.com/a/mapconcierge.com/document/d/sMAypUdxyX7bXUW_vrfSbWA/headless/print#heading=h.ja36yg8wzik3) 1.3 [画像の結合](https://docs.google.com/a/mapconcierge.com/document/d/sMAypUdxyX7bXUW_vrfSbWA/headless/print#heading=h.b29sanlevve9) 1.4 Stitch[を利用したアップロード](https://docs.google.com/a/mapconcierge.com/document/d/sMAypUdxyX7bXUW_vrfSbWA/headless/print#heading=h.aogugs8sh2ib) 1.5 [エクスポート](https://docs.google.com/a/mapconcierge.com/document/d/sMAypUdxyX7bXUW_vrfSbWA/headless/print#heading=h.go0dg5lwyryb) 1.6 GigaPan Stitch.Efx[の追加機能](https://docs.google.com/a/mapconcierge.com/document/d/sMAypUdxyX7bXUW_vrfSbWA/headless/print#heading=h.jt4vyj6jy4v) 2. Upload[アプリケーション](https://docs.google.com/a/mapconcierge.com/document/d/sMAypUdxyX7bXUW_vrfSbWA/headless/print#heading=h.y900i3wkquhu)

# 1. Stitch - パノラマ画像結合アプリケーション

GigaPan Stitchでは、それぞれがわずかに重なりあった数十枚から数千枚の画像を処理し、パ ノラマ写真として結合することが可能です。たいていの場合、画像は一枚一枚が10メガピク セル画質で撮影されており、Stitchアプリケーションはそれらの画像を整列させ、結合し、最 終的に1枚のパノラマ写真としてあなたのコンピュータへ保存します。作成した画像を GigaPan.comにアップロードして、閲覧や共有を行うことも可能です。(GigaPan Uploadソフ トウェアでは、結合済みのパノラマ画像を選択し、アップロードを行います。GigaPan Uploadソフトウェアに関するより詳しい情報は、本マニュアルの2章を参照ください)

## **GigaPan Stitch**のインストール用ソフトウェアは、以下の**URL**からダウンロード可能です。 ライセンスキーの発行については **1.2**節を参照ください:

[http://gigapan.com/cms/downloads](http://www.google.com/url?q=http%3A%2F%2Fgigapan.com%2Fcms%2Fdownloads&sa=D&sntz=1&usg=AFQjCNEQhP3oqn_AOTTCIfq-FYgTkVwkow)

## ソフトウェア・インストール要件

## **Windows**

Windows XP、Vista、7 1GB RAM (推奨2GB)

## **Macintosh**

OS X 10.4.9 以降 1GB RAM (推奨2GB)

## **1.1** ライセンスキー

Stitchソフトウェアでは、初回起動時に"license check"情報ダイアログが表示されます。Stitch ソフトウェアのお試し利用期間は14日間となっており、ダイアログには試用期間の残日数が 表示されます。ライセンスキー発行ページより、購入された **GigaPan**本体の三脚取付部に記 載されているシリアルコードから、**GigaPan Stitch 2.0** 用のライセンスキーを無料で発行で きます。

http://gigapan.com/cms/downloads#registration-downloads

.Efxソフトウェアは別途有料ライセンスを購入後、ライセンスキーが発行されますので、そ の情報を入力してください。(ライセンスキーはAATG-XXXX-XXXX-XXXXという形式の英数字 です)

お試し利用を行う場合は"Continue Trial" ボタンを押してください。入力済みのライセンス キーを確認する場合は、メニューのHelpからLicenseをクリックしてください。

## **1.2** 対象となる画像の選択

1. カメラからコンピュータへ画像ファイルを転送します。

- 注: 入力する画像ファイルは、 JPEG、TIFF、PNGのいづれかの形式にしてください。 Stitchソフトウェアでは、RAW形式の画像データを扱うことができません。そのため、撮 影時にRAW形式で画像ファイルを保存している場合は、Adobe Lightroomや類似のソフト ウェアを使用し、JPEG形式に変換を行なってからStitchの操作を開始してください。 GigaPan Stitchの起動は、お使いのOSがWindowsの場合は'スタート' > 'プログラム' > 'GigaPan Stitcher'から、Macの場合は'アプリケーション'からソフトウェアを選択すること で行います。もし入力するファイルのサイズがとても大きい場合、"GigaPan Stitch and Upload Technical Manual" に目を通されることをお勧めします。(1ファイルそれぞれが30メ ガピクセル以上、あるいは2000ファイル以上の一括処理などを目安にしてください)
- 2. Stitchを起動すると、'Select Images'、'Stitch'、'Show Panorama'、'Upload'、'Finished'とい う5つのタブが表示されます。

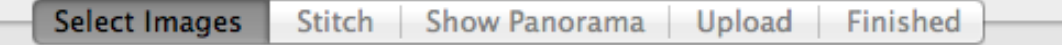

- 3. Stitchソフトウェアでの処理は、縦横の写真枚数がそれぞれ均等に配置された、グリッド状 の画像ファイルがあることを想定しています。また、EPICシリーズで撮影された画像ファ イルでお使いいただくことに最適化されていますが、他の雲台を利用したり、手動などの 方法で撮影された画像に対してもお使いいただくことが可能です。ただし、縦方向と横方 向で指定される画像の枚数は、それぞれで統一されている必要があります。
- 4. お使いのコンピュータの、パノラマ写真の元となるファイルが格納されているフォルダを

を押しながらファイルを選択するこ とで、複数のファイルを一度に選択 することができます。保存したファ イル名を忘れてしまった場合、後の 工程で重複や間違いのファイルを修 正することができますので、ここで は対象の可能性があるファイルを選 択してしまっても問題ありません。

画像ファイルを追加するには2通りの方 法があります。ひとつは、"Add Images"をクリックし、そこから画

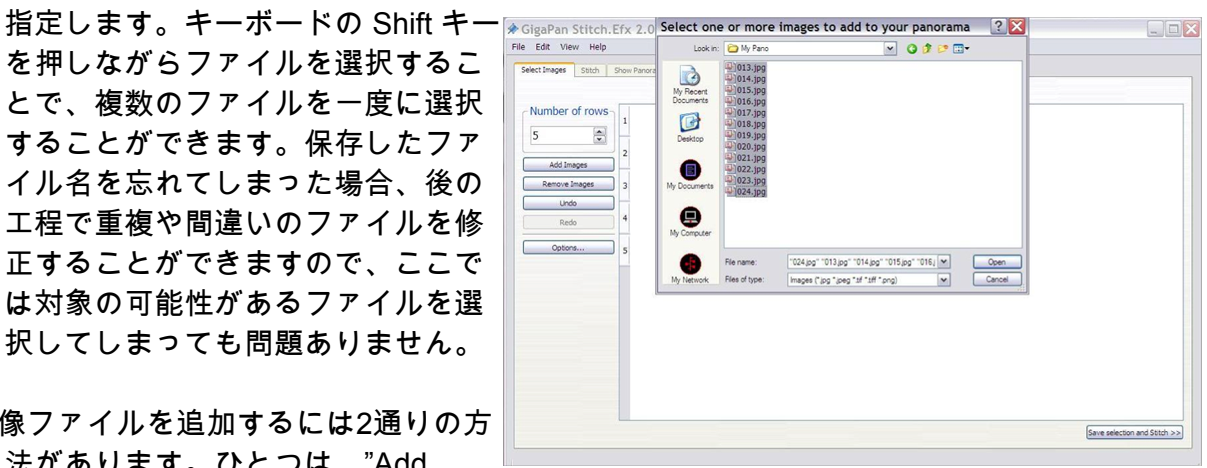

像ファイルを1枚ずつ選択してゆく方法。もうひとつは、別のアプリケーションで表示し たファイルをStitchの操作ウィンドウへドラッグ・アンド・ドロップする方法です。

5. 画像ファイルの追加が完了すると、Stitchソフトウェアはファイル名の順番に従って並び替 えを行います。(例: IMG\_0200.JPG、IMG\_0201.JPG、IMG\_0202.JPG、IMG\_0203.JPG の順)

また同時に、あらかじめ設定された方式に従って、画像をグリッド状に並べて表示しま す。(例: 横方向に向かって並べる、縦方向に向かって並べる、など) この並び替えの際、 IMG\_0202a.JPGという名称のファイルは IMG\_0202.JPGの次として扱われ、IMG\_0203.JPG よりも前であるとして扱われます。

- 6. 最初に表示される画像は、並び順が正しくない場合があります。画面左側に表示されてい るグリッドの列数と行数を調節し、正しい値に修正してください。Stitchソフトウェアでの 処理は、縦横の写真枚数がそれぞれ均等に配置されたグリッド状の画像ファイルがあるこ とを想定されています。
- 7. パノラマの一部ではない誤った 写真がグリッドの中に含まれて いる場合、その写真を取り除き ます。1枚ずつ個別に取り除く 場合は、対象の画像を個別にク リックして選択し、"Remove Images"を押します。一度に大 量の画像を取り除く場合は、行 や列の数字部分を選択してド ラッグ・アンド・ドロップする と範囲を選択できます。対象の 範囲を選択した状態で "Remove Images"をクリックしてくださ い。

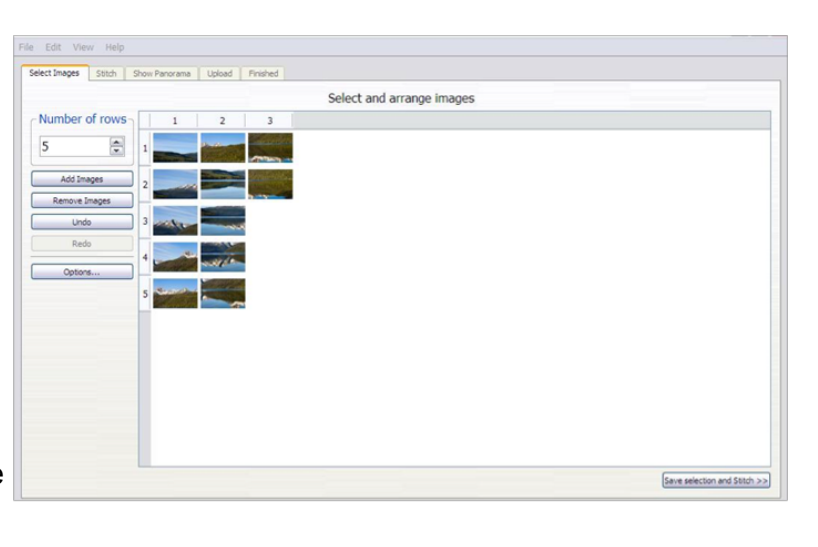

8. 正しい画像を選択し、なおかつそれらを正しい並び順に並べることができたら、できあ がったグリッドを目視で眺めてみてください。この際、縦横の写真が正しく並べられてい るか、隣接している画像がそれぞれ約30%ほどずつ重複しているかを確認します。明らか に画像ファイルが欠落している場合や、並び順に大きな間違いがある場合、Stitchソフト ウェアは正しくパノラマ写真を結合することができません。次の工程に進む前に、ここで もう一度チェックを行います。

9. 並び順が正しくなるように'Number of Rows'の値を変更してください。EPIC自動雲台で は、いくつかの撮影順設定を行うことができます。 a. EPIC Proでは4種類の撮影オプションが用意されています。標準は "cols right"で、その 他の項目として "cols left"、"rows down"、"rows up"があります b. EPIC、およびEPIC 100では、3種類の撮影オプションが用意されています。標準は "Column"で、その他の項目として "rows down"、"rows up"があります

#### 画像結合方向の設定例**:**

パノラマを "rows down"(右方向に向かって撮影し、その列が終わったら1つ下の列を撮影) で撮影した場合の設定例:

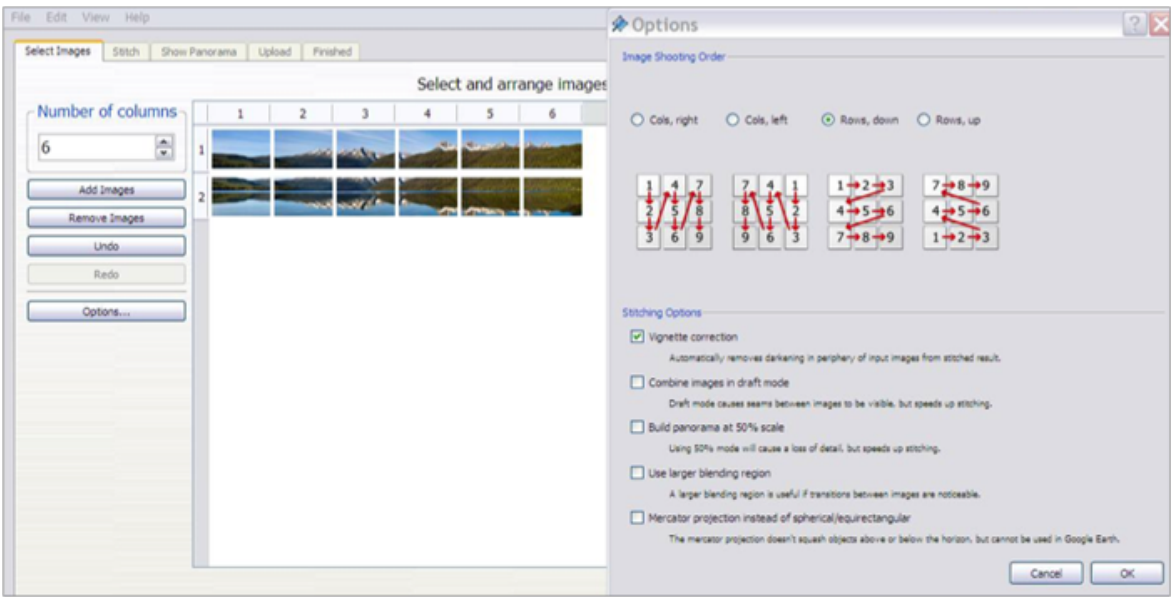

画像がグリッド内に正しい順に並べられ、適度な重なりが存在する例:

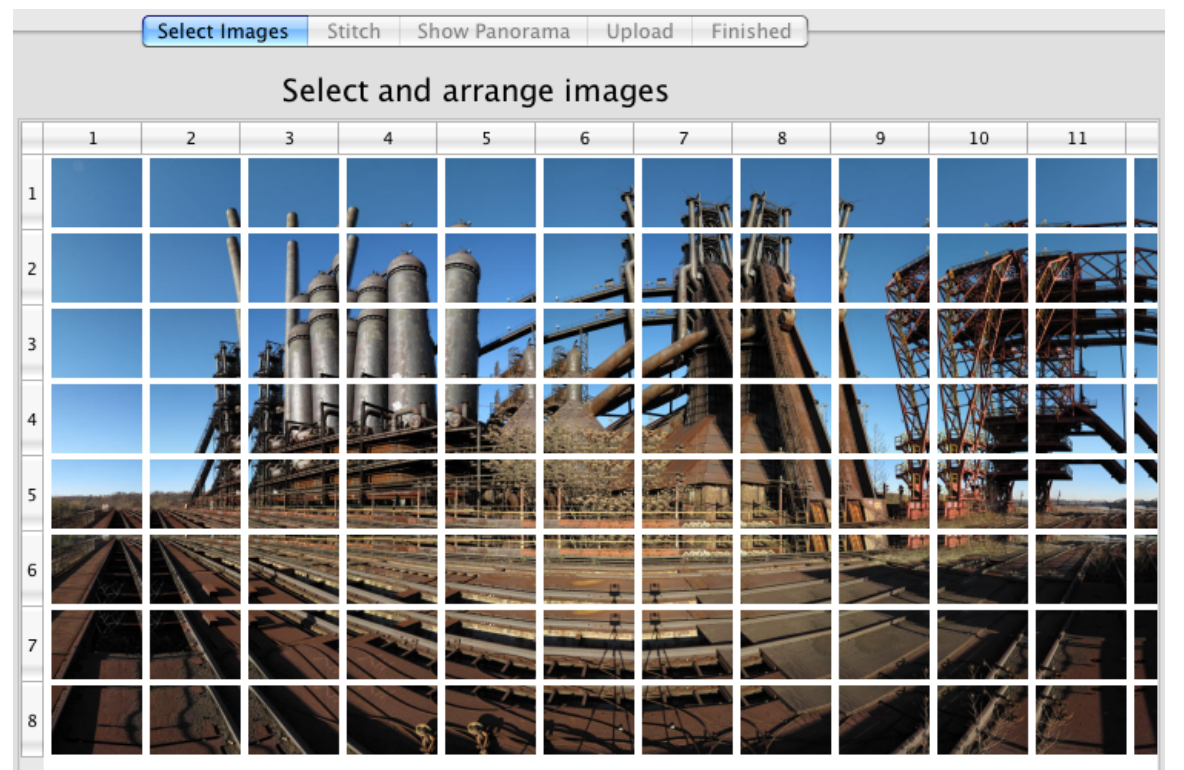

誤ったグリッド配置の例: 3列8行めの画像が、1つ上の画像(2列8行め)と重複しています。 画像は "colsright (Column)" で並べられています。この場合、3列8行めにある重複画像を 削除することで解決します。

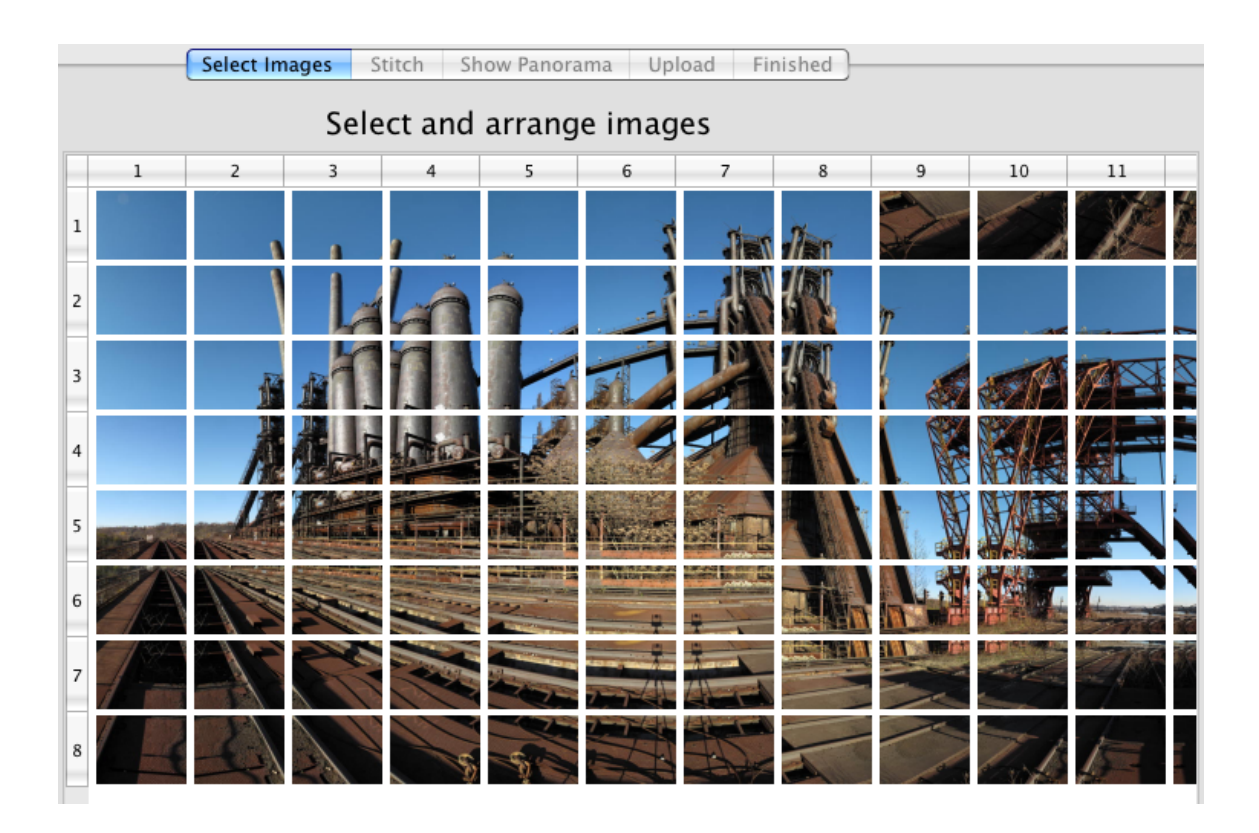

誤ったグリッド配置の例: 画像同士の重なり幅が不足しています。隣接する縦方向同士、 および隣接する横方向同士の画像の間に、適度な重なりが必要です。この例では、5列め の水平線が写っている列で、縦同士の画像の重なり幅がありません。5列目に表示されて いる水平線の上下の列ではカメラの傾き度合いが少なく、写真同士の重なりがほとんどあ りません。写真の結合を美しく行うには、上下左右すべての隣接箇所で画像同士が少なく とも30%ほど重なりあっている必要があります。GigaPanへカメラを設置した際、"Field of View"の設定が行われていないか、設定値が誤っているとこの状態に陥ることがあります。

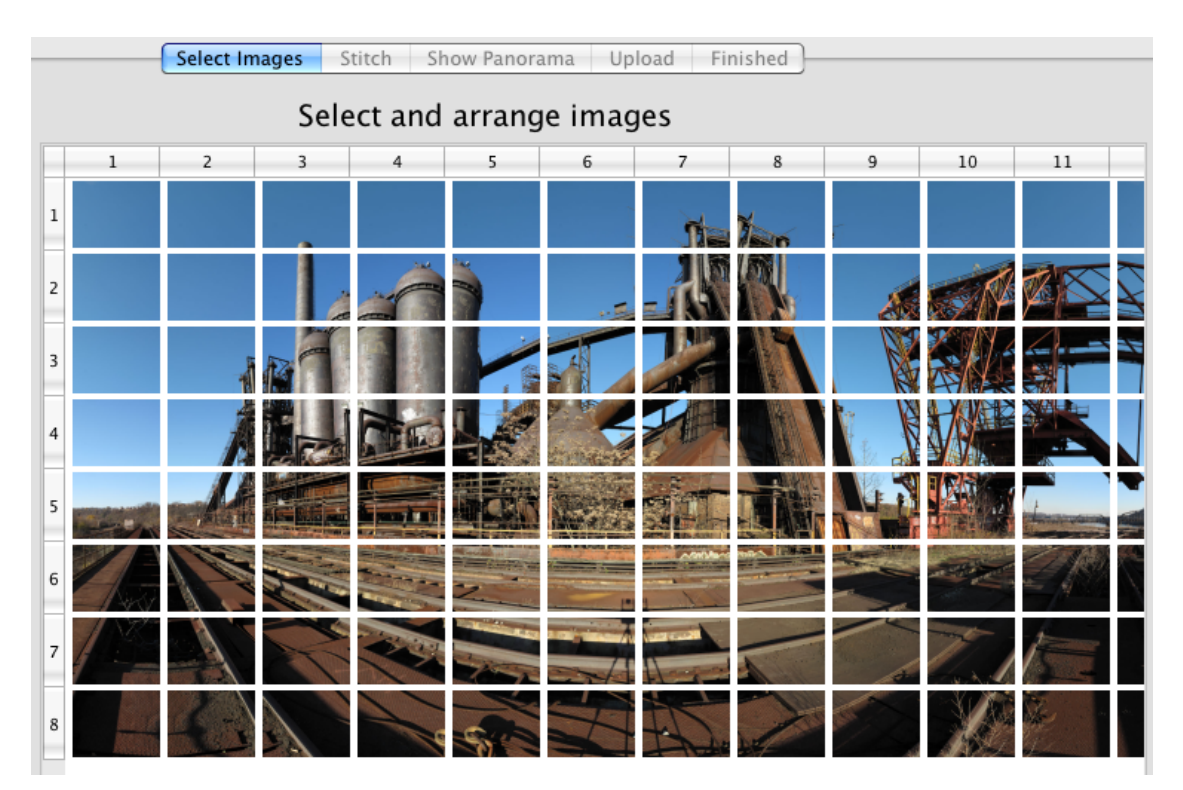

マウスのカーソルを画像の上に1秒ほど静止させると、その画像ファイルの情報が表示さ れます。画像ファイルのチェックを行う際に便利です。

Stitch.Efxをお使いの場合、この時点で "画像のリアレンジ" 機能を利用することによって、 再撮影した画像の挿入や並び替えなどの編集作業をグリッドに対して行うことができま す。詳細な機能説明に関しては、後ほど章を分けて解説します。Stitchソフトウェアをお使 いの場合、画像の並び順は変更できません。(Stitch.Efxについての詳しい説明は1.6項を参 照ください)

- 10. グリッドから画像を取り除くには、取り除く対象の画像を選択して "Remove Images"をク リックしてください。複数の画像を取り除くには、クリックした後にマウスをドラッグ し、範囲を選択してください。 注: GigaPan Stitchで結合処理を行うには、縦横それぞれの カラムに同数の写真が揃っている必要があります。
- 11. この時点で、画像に対して追加補正を行うことができます。追加補正機能を表示させるに は、Stitchソフトウェアの左側に表示されている"Option"をクリックしてください。

**Vignette Correction** (周辺光量/周辺減光補正 デフォルトで有効): 入力された画像の縁部 分に存在する暗色を自動的に補正します。暗色がある場合、ヴィネッティング、周辺減光 とも呼ばれ、縦方向の結合の際に問題が生じます。

**Combine images in draft mode** (ドラフトモードで画像を結合): ドラフトモードでは、画 像の繋ぎ目を透明化処理しないことで、画像の結合処理を高速化します。このオプション を有効化すると画像同士の融合処理を実施しなくなりますが、結合処理は高速化されるた

め、結合結果をテストしたい際には有効な選択肢となります。ただし、通常あまり多用す ることはないでしょう。

**Build panorama at 50% scale** (50%縮尺でパノラマを構築): 50%モードでは、画像の詳細 部分を欠落させるかわりに結合処理を高速化します。結果として、生成されるパノラマが 通常の1/4のピクセル数となります。この設定が有効な場面は例えば、元々の写真画質から して既にブレがある場合や、GigaPan.comへのアップロード時間を短縮する場合、あるい は最終的に印刷物にするなど、さほど高い画質やズーム機能を要しない場合が挙げられま す。ただし、GigaPan.comにアップロードする際には最低でも50メガピクセル以上の解像 度が必要ですので、気をつけてください。例えば、通常の画像結合で160メガピクセル画 質のパノラマが生成される場合、 '50%縮尺'モードで生成される画質は40メガピクセルと なり、GigaPan.comへのアップロードができなくなります。

**Use larger blending region** (融合範囲を広くとる): 写真同士の融合範囲を広くとると、 エッジの強く効いた荒い写真を結合する際に有効となります。ただし、通常あまり多用す ることはないでしょう。

**Mercator projection instead of spherical/Equirectangular** (球体図/正距円筒図法ではな くメルカトル図法を使用): メルカトル図法を使うことで、極に近い地域を押し広げて表示 させることができます。ただしこの設定を有効にすると、Google Earthでの表示機能を実 行することができなくなります。

## **1.3** 画像の結合

Stitchによって結合されるパノラマ画像のファイルサイズは、元画像がJPEG形式の場合、お おむね、元画像の合計サイズの半分となります。パノラマ画像を生成する際に "beach"という 名称をつけた場合、作成されたパノラマの情報が格納されるメタデータは beach.gigapanとい うファイルに出力されます。また、結合された画像は beach.dataというフォルダに格納され ます。(数千個の小さな "タイル"ファイルに分割されているかもしれません) パノラマ画像は タイル化されることで、StitchソフトウェアやGigaPan.comウェブサイトでの処理を高速で実 行できるようなっています。ほとんどの場合、.dataフォルダの中身を変更することはないと 思われますが、画像の結合結果をコンピュータに保存しておく場合は .gigapanと .dataフォル ダを両方とも残しておくことをお薦めします。

結合処理に必要となる時間は、対象となる画像ファイルの数によって最短で数秒、長い場合 は数時間となることもあります。お使いのコンピュータがマルチコアに対応している場合、 より短時間で処理を実行できる可能があります。画像ファイルが数百枚程度の場合、結合処 理に必要となる時間はパノラマ撮影に必要な時間とほぼ同程度で、画像1ファイルにつき数秒 の処理時間で完了します。画像ファイルの数が膨大な場合、処理が一晩中かかることも珍し くありません。作業中は進捗を表すバーが表示されますが、このバー表示の進む速度は一定 ではありません。もし表示が進まない場合でも、処理は実行されています。GigaPan Stitchの バージョン 2.0の場合、結合できるファイル数の最大はおおよそ 2400枚前後です。

#### パノラマの表示

進捗表示バーで結合処理が1/3程度まで完了すると、パノラマ写真の結合結果をプレビューで きるようになります。このプレビューのでは最終的な結合結果の1/4の大きさではあります が、パノラマを閲覧することで結合処理がどのように実行されているのかをチェックしする ことができるようになります。

"More Stitch Notes"ボタンを押すと、あなたが撮影したGigapanについての付帯情報が表示さ れます。付帯情報には、結合対象の画像総数、撮影した日時、カメラのズームレベルや露光 設定情報、パノラマのField Of View値、全体のピクセル数とサイズなどが含まれます。

Stitchソフトウェアの "Show Panorama" タブでは、撮影した対象の風景を3Dビューアで表示 させ、ズームや表示位置を変更することができます。表示位置の変更は、マウスの左クリッ クを押しながらドラッグすることで可能です。ズームの変更はマウスホイールで行なってく ださい。マウスホイールが無い場合には、別の方法もあります。CTRLキーを押しながら左ク リックを行ってマウスを上下に動かしたり、マウスの右クリックを行いながらマウスを上下 に動かす、などの方法が可能です。Macのtrackpadを使用している場合は、2本の指で上下に なぞることでも操作が可能です。

ズームを最も引いた状態にすると、パノラマ写真全体を見渡せる位置まで視点が移動しま す。この機能は、水平方向に360度、垂直方向に180度の完全な全景パノラマに近い写真を撮 影した場合に特に有効です。

結合処理を実施中に写真をズームすると、ウィンドウの左下に "refining" が表示されているこ とが確認できます。これはつまり、ソフトウェアがまだその領域の写真の結合処理を行なっ ている途中であることを表しており、その部分の処理が完了し次第、詳細な画像を表示する ことができます。

結合処理を開始した後は、プレビュー画像が表示される前であっても(すなわち、Show Panoramaタブが有効にならなくても)、画像のアップロード設定を行うことが可能です。

Stitch.Efxでは追加機能として、コントラストや色調調整、結合処理前の画像のリアレンジ、 投影済み画像の一時保存機能が利用可能です。(Stitch.Efxに関しての詳細は1.6章を参照くだ さい)

## **1.4 Stitch**を利用したアップロード

パノラマの作成が完了したら、Stitchの画像ビューアで内容を確認してください。結果に問題 がなければ、さっそく写真をGigaPan.comへアップロードしてみましょう! もし既にGigaPan.comのアカウントを取得されている場合は、"Upload"タブを押してみてくだ さい。

- パノラマ写真の名称を決め、説明文を記入します。説明が丁寧であればあるほど、誰 かが検索からあなたの写真を見かけた際に、目に留まりやすくなるでしょう。
- 写真にタグ(撮影した写真に含まれる要素を表す単語)を付けてみましょう。例: ハロ

10/19

ウィン、裏庭、冬、といったタグ情報は、カンマで区切ることでいくつでも付与する ことができます。複数単語から形成されるタグは、引用符で囲むか、アンダースコア でつなげてください。(例: "amazon river" や amazon\_river) 引用符やアンダースコアを つけない場合、単語は amazonとriverのように、2つの別々のタグとして扱われます。 この時点で入力したGigaPan名称、説明文、タグ情報は、アップロード後にもウェブ サイトから変更が可能です。

- パノラマ写真の閲覧者を制限したい場合は、"Private"のボックスにチェックを入れま す。こうすることで、パノラマ写真のURLを知っている人だけが閲覧できるように制 限をかけることができます。
- GigaPanのユーザー名とパスワードを入力し、'Upload now'をクリックします。
- アップロードを行う際は、インターネットに接続されている必要があります。10Mbps 以上のアップロード速度をもつ高速回線であることが望ましいですが、0.5Mbpsの低 速回線でもアップロード作業自体は可能です。
- ユーザー名とパスワードが無効である場合は、GigaPan.comにまだアカウントが登録 されていないか、あるいは入力したユーザー名とパスワードが間違っている可能性が あります。念のためウェブブラウザからGigaPan.comを表示させ、画面右上の Log in をクリックしてアカウントが正常に登録されているかどうかを確認してから、Stitch ソフトウェアでのアップロード操作を再度行なってください。
- アップロード処理が行われている間は、通信速度の平均値と、完了までの概算残り時 間が表示されます。ソフトウェアは様々な状況を想定して構築されています。もし アップロード中にインターネット接続が切断されたり、パソコンがスリープ状態に 陥ったとしても、ソフトウェアはその時の状態を保存しています。そのため、イン ターネット接続が再開したり、パソコンがスリープ状態から復帰した際にアップロー ド作業を再開させることが可能です。ただし、パソコンが突然壊れたり、Stitchソフ トウェア自体が停止してしまった場合は、アップロード作業を最初からやり直す必要 があります。
- 作成したパノラマはTIFFファイルやPhotoshop RAWファイル形式で出力することもで きますので、Adobe Photoshopなどを使って出力後に編集や加工を行うことが可能で す。パノラマ写真を加工してからGigaPan.comへアップロードする場合は、Gigapan Uploaderを使用してください。(Windowsでは スタート > プログラム > GigaPan Uploader、Macでは アプリケーションメニューの中に配置されています)Uploaderの画 面構成は、Stitchソフトウェアのアップロード画面とほぼ同一です。1点だけ、写真の タイトルを選択するのではなく、'Browse'ボタンを使ってアップロードするパノラマ 写真ファイルを選択する点のみが異なっています。また、Stitch側の付属アップロー ド機能とは違い、Stitcher Noteの情報がGigaPan.comに自動転送されないことに注意 してください。パノラマ写真のアップロードを行うと、写真をオンラインで閲覧する ための公開URLが生成されます。公開後は、権限を持っていればだれでも、パノラマ をズームしたり、一部分をスナップショットとして切り出したりすることができるよ うになります。また、写真に対してコメントを残す機能もあります。ただしアップ ロードを行う際に 'Private' へチェックを入れていた場合、公開用のURLをあなたが直 接教えた人だけがパノラマへアクセス可能になります。

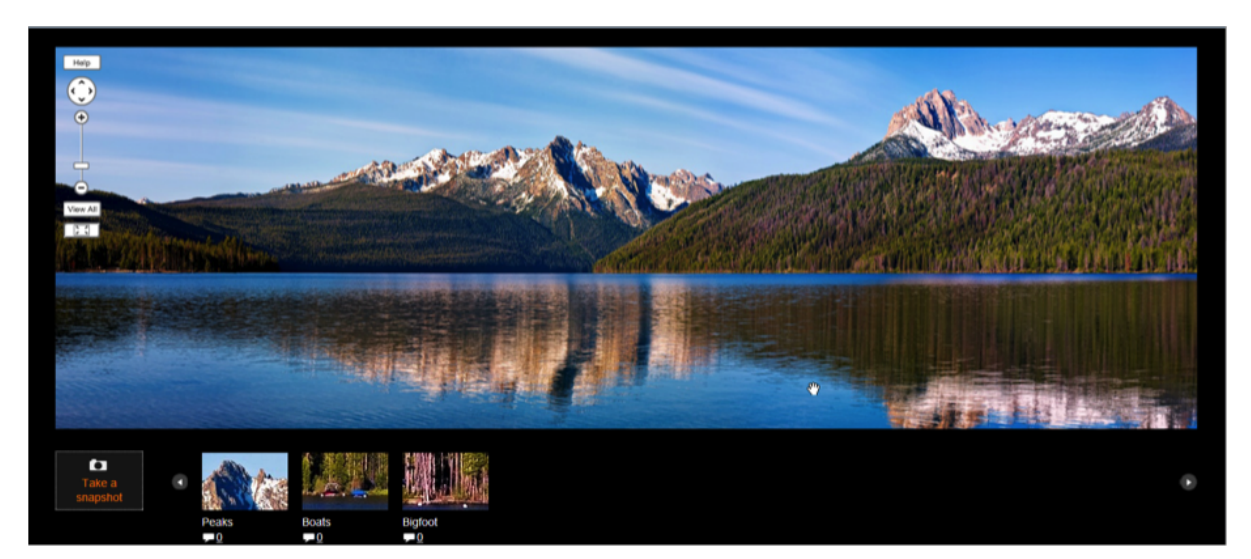

- 投影法に関して: 前述のとおり、Stitchソフトウェアを使ってパノラマを閲覧すると、 パノラマは3D投影された状態でズームや視点の傾き調整が可能になります。ただし GigaPan.comで閲覧した場合、パノラマ画像の三次元視点は削除され、より平面的な 投影が行われます。これは、ウェブサイトでの投影方法が、ウェブサイトでの標準に 従って、平面投影(いわゆるメルカトル図法)で行われていることに起因します。ウェ ブサイトに表示される画像では "極点" (北極点 / 南極点) に近い部分は、画像が引き伸 ばされます。Stitch Viewerでパノラマを閲覧した場合、直線の物体はきちんと直線と して表現されますが、ウェブサイト上では弧を描いた表示がされることがあります。 これは機能の取捨選択の問題で、逆に Stitch Viewer では一度に180度角までしか表示 させることができませんが、ウェブサイトでは360度全体を一度に表示させることが 可能になっています。
- パノラマのズームや視点傾き調整をウェブサイトで共有したい場合は、GigaPan.com に用意されているGoogle Earthでの閲覧機能を利用することをお薦めします。

## **1.5** エクスポート

作成したパノラマ画像を印刷したり、Photoshopなどの画像編集ソフトウェアで加工(コント ラストや色調、サイズの変更、一部切り抜きなど)を行う場合など、1枚の(非常に大きな)画像 ファイルに出力したいときがあります。その場合は、メニューからFileを選択し、 "Export stitched image to ..."をクリックすると、TIFFかRAWファイルにエクスポートすることが可能 です。

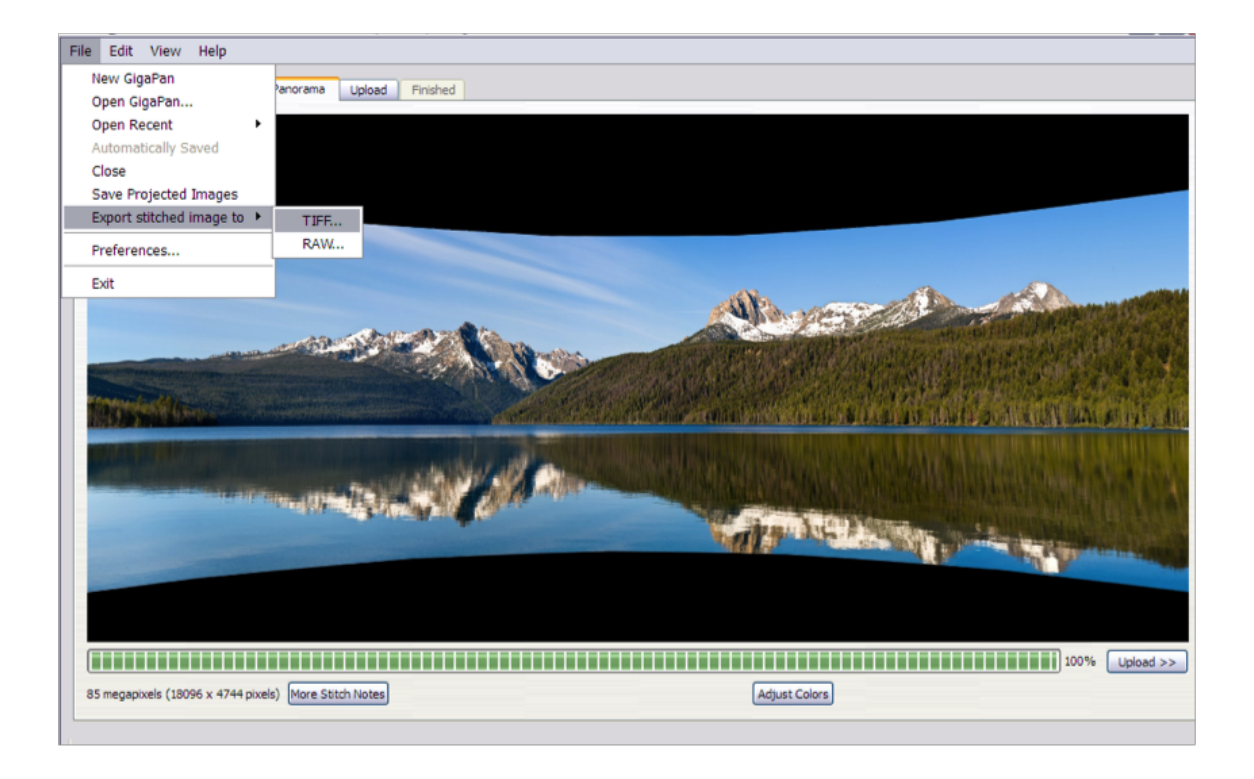

- **TIFF**形式は4ギガバイトまでの大きさの写真に対応します。(具体的なピクセル数は画 像の圧縮度に依存)また、多くのソフトウェアで取り扱うことが可能です。
- **RAW**形式(別名 Photoshop RAW形式。カメラのRAW形式ではありません)は本来的に 扱う画像サイズの制限がありませんが、扱いが多少煩雑になります。このファイル形 式はヘッダ情報をもたず、自身の縦横幅情報を保持しないため、それらの情報を何ら かの形で記録しておく必要があります。Stitchソフトウェアでは、ファイル名に立て 横幅の情報を記載することで、その情報を補足しています。例えば、 beach\_12000x8000.rawという名称のファイルは 横幅12,000ピクセル、縦幅8,000ピク セルであることを表します。
- 1ファイルとして出力を行い、Photoshopで編集や修正した行った後も、その結果を再 度作業することが可能です。複数のタイル画像として.dataフォルダと.gigapanファイ ルで構成される通常の形式と違い、1ファイルとして結合された画像ファイルを GigaPan.comへアップロードする場合は、後述するUploadアプリケーションを使用し てください。

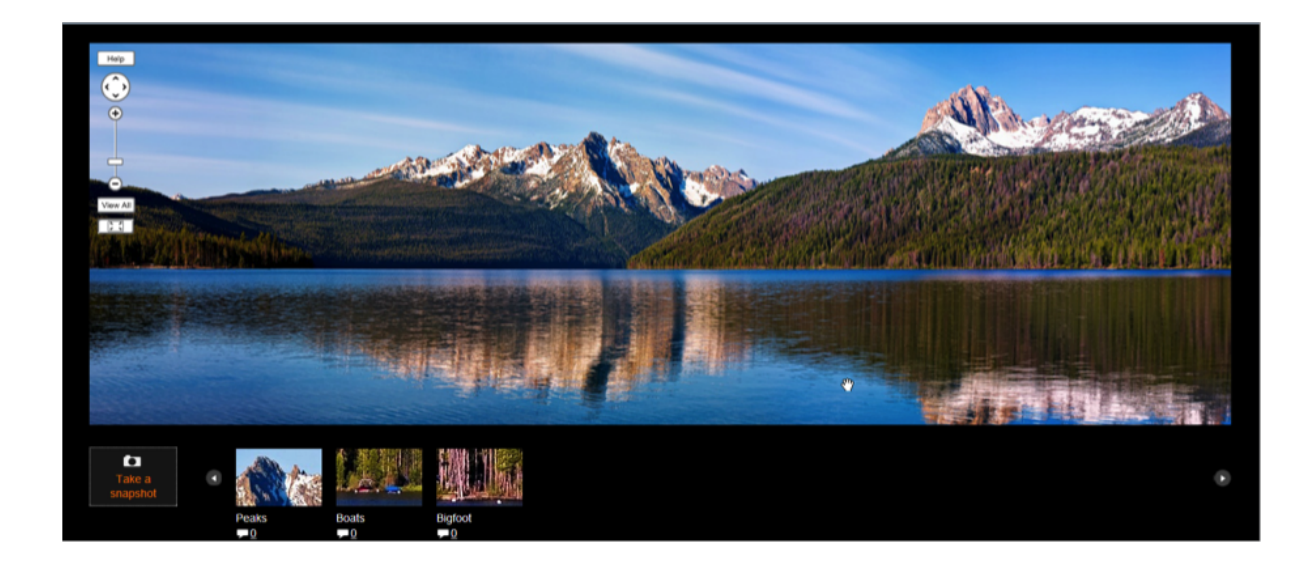

## **1.6 GigaPan Stitch.Efx**の追加機能

**Stitch.Efx**は、**Stitch**と同様の多彩な機能を持ち、さらに画像の調整や加工を行うための追加 機能が実装されています。これらの機能を使いこなすことにより、より短い時間で画像の品 質を高めてよりよい出力結果を得ることができるでしょう。追加される機能は、画像のリア レンジ、色調の調整、投影済み画像の保存です。

#### 画像のリアレンジ

EPICを使用して自動処理で撮影を行った後、特定箇所の画像をもう一度再撮影したくなるこ とがしばしばあります(例えばより高品質のホームプレートを作成する場合や、風景の特定の 場所にだけ雲の影で暗くなってしまった場合など)あるいは、360度のパノラマ写真を撮影し た際、切り分ける部分を変更して別の箇所を中心に設定したくなることもあるでしょう。

Stitch.Efxで画像ファイルを追加すると、自動的にファイル名をもとにした画像の並び替えが 行われ、一覧の終わりに画像が追加されます。リアレンジを行うには、"Select Images"タブ をクリックし、グリッドに表示されている画像をドラッグ・アンド・ドロップで選択してく ださい。

画像の選択: 単一の画像を選択する場合は、その画像をクリックすると画像が淡青色に縁取ら れ、選択状態になります。デフォルトである colright (行ごとに右へ。Column)の順で撮影を 行った場合、上部に表示されている行番号を選択することで、行をまるごと選択することが できます。

rowdown(列ごとに下へ)など、列単位で撮影を行った場合は、左部に表示されている列番号 を選択することで、列単位の選択も可能です。クリックをする際にCommand(Macの場合)や Ctrl(Windowsの場合)を押しながらクリックすると、複数の画像を一度に選択することができ ます。

画像のリアレンジを行うには、淡青色にハイライトされた部分のどこかをクリックし、選択

した画像の移動先となる箇所に "drop indicator"が表示されるまでドラッグしてください。(薄 い黒の線で単一の画像が囲まれた状態になります) 画像をグリッドの端まで移動させたい場合 は、右や下にあるグリッドの端の余白部分まで選択した画像をドラッグしてください。

グリッドに対する編集は、Undoボタンを押すことで取り消しが可能です。

#### 色調調整

Stitch.Efxでは、色調調整(Adjust Color)機能を使って、結合した後の画像に対してコントラス トや色調の修正が可能です。通常、パノラマ作成には以下の作業が必要となります: gigapan から画像をエクスポート、Photoshopでパノラマ写真に結合編集(この処理に大きく時間が必 要でしょう)、スライダーで値を調整、画像ファイルに再加工して、ようやくアップロードで す。GigaPanはその手間を大幅に省力化します。Stitchソフトウェアを使って色調変更を行う 場合、1つ1つの作業はわずか数秒で完了します。全体の色調を調整する場合も、大抵の場 合、必要な時間は数分以内です!

Show Panoramaタブから、Adjust Colorボタンをクリックしてください。色調のパラメータを 調整するためのスライダーが表示されます。"?"ボタンをクリックすると、それぞれのパラ メータに関するヘルプが表示されます。

それぞれのスライダーでは、結合した画像のコントラストや色調を変更することができま す。もっとも多用するのは、白黒の濃淡レベルとホワイトバランス(temperature)のパラメー タ調整でしょう。

- **Black Level** 黒色の入力レベルを調整します。値を増やすと、写真はより暗くなり、 コントラストが増します。デフォルト値は0です。•
- **White level** 白色の入力レベルを調整します。値を減らすと、写真はより白色が濃く なり、コントラストが増します。デフォルト値は100です。•
- **Gamma** 灰色の調整を行います。値を増やすと、写真の中間色の表示が濃くなりま す。デフォルト値は0です。•
- **Exposure (**露光**)** 露光を調節し、カメラでの露光設定を補助します。値を1増やす と、光量が2倍になります。逆に、1減らせば光量は半分になります。デフォルト値は 0です。
- **Temperature (**ホワイトバランス**)** 色調のホワイトバランスを調整します。正の値を 設定すると写真は黄色が強くなり、負の値を設定すると青色が強くなります。この設 定は例えば、カメラのホワイトバランスを日中屋外向けに設定し、その状態で屋内撮 影を行う際などに有効です。デフォルト値は0です。
- **Tint** 色調のホワイトバランスに似ていますが、正の値でマゼンダ色が強くなり、負 の値で緑色が強くなります。蛍光を調整するためによく使われます。デフォルト値は 0です。
- **Saturation** 色調の増幅と減衰を調節します。値を0にするとグレースケール画像とな り、1より大きくすることで色を強調させることが可能です。 デフォルト値は0です。
- Reset すべての値をデフォルト値に戻します。

調整された値はパノラマ全体に影響します: すべてのズームレベル、すべての箇所に同一の設 定が反映されます。色調の調整値は、上から下の順で累積します。使い方TIPS: スライダー の値調整はマウスのホイールでも操作できます。値を細かく調節する場合は、スライダーの 右側に表示されている上下の矢印ボタンをお使いください。この段階で調整した値は .gigapanファイルに保存され、次回以降の読み込み時にも引き継がれます。調整した値は、 アップロード、エクスポート、そして投影済みの画像の保存時にパノラマ画像へ適用されま す。Stitchアプリケーション内で保持されているパノラマ画像の元ファイルの値を直接変更し ているわけではありません。

.gigapanファイルの保存は、写真の結合完了時、明示的にファイルの保存を行った時、およ び、アップロードやエクスポート、プロジェクト画像の保存を行う前に色調調整が変更され た場合のいづれかで実施されます。すべての色調変更は全体に影響します。パノラマのすべ てのズームレベルに対して、同じ調整値が適用されます。色調の調整値は、上から下の順で 累積します。使い方TIPS: スライダーの値調整はマウスのホイールでも操作できます。値を 細かく調節する場合は、スライダーの右側に表示されている上下の矢印ボタンをお使いくだ さい。

#### 画像のリアレンジ

動きのある写真を撮影したら、その写真をパノラマに追加し、好きな順番に写真を並び替え てみましょう!写真の結合を行う際、結合対象の写真が縦横の格子状に並べられますので、 その際に写真の並び替えを行うことができます。このツールは特に、動きのある被写体を撮 影するときに有効です。例えば、パノラマを撮影中に何枚かの写真を撮影した段階で一時停 止させ、フレームに写り込んだ動く対象が移動してから別の箇所で撮影を再開する場合など です。画像のリアレンジ機能では、ドラッグ&ドロップで個々の写真を並び替え、パノラマ を作成することができます。

#### 投影済み画像の保存

画像のパノラマ化にともなう画像結合は自動的に行われますが、その結果に誤りが含まれる 場合、誤りを手動で修正することも可能です。例えば、多くの人が映り込む状況を撮影して いたり、撮影の途中で人物が動いたりすると、パノラマ写真へ自動的に結合した際に人物の 一部が途切れて表示されることがあります。より美しいパノラマそうした事象が発生した場 合は、必要に応じて修正を行います。こうした修正作業を行う場合は、Photoshopなどの画 像編集ソフトウェアが必要になる場合もあります。画像修正に関する詳細な方法について は、"GigaPan Stitch and Upload Technical Manual" を参照してください。ここでは大まかな作 業内容を記すに留めます。

- 1. パノラマ写真を結合し、完成したパノラマ画像をエクスポートします。
- 2. Select Imagesタブを選択し、作業対象となる画像を1つ以上選択してください。
- 3. メニューから File > Save Projected Imagesをクリックし、それらの画像を、GigaPan で使用されている方法で投影された(ワープ処理された) TIFFファイル形式で書き出し てください。
- 4. Photoshopを起動し、エクスポートしたパノラマ写真を読み込みます。読み込んだ画 像ごとにレイヤーを作成してください。
- 5. 各レイヤーごとに位置を調整します。
- 6. レイヤーのマスクを手動で調整し、それぞれの画像の位置を調整してください。
- 7. レイヤーを1つに統合します。
- 8. TIFF形式、Photoshop RAW形式、PSB形式(大型ファイル対応形式)のいづれかの形式 で保存します。これによって、手順1でエクスポートしたファイルの改良版が完成し ます。
- 9. GigaPan.comへアップロードする場合は、GigaPan Uploadをご利用ください。

## 2. Uploadアプリケーション

画像の選択と結合という複雑な作業を担当する Stitch ソフトウェアとは対照的に、Upload ソ フトウェアの機能はとてもシンプルです。GigaPan Uploadは特定の単一ファイル(たいていの 場合、数百メガピクセル以上の高解像度ファイル) を選択し、そのファイルをGigaPan.comへ アップロードする機能を持ちます。Stitchソフトウェアで結合させたパノラマ画像ファイルを Photoshopなどで加工した場合や、Stitch以外のソフトウェアを使って画像の結合を行った際 に、このソフトウェアを使ってください。

Uploadソフトウェアは無料です。

利用に際してライセンスキーを取得する必要はありません。

Uploadソフトウェアを起動後、まずはアップロード対象となるパノラマ画像(あるいは巨大な 画像ファイル)を選択してください。Stitchソフトウェアを使ってアップロードする時と同 様、GigaPan.comへアップロードを行うには、画像ファイルが最低 50メガピクセル以上であ る必要があります。ファイルの形式は、TIFF、JPEG、PNG、Photoshop RAW形式(カメラの Raw形式ではないので注意)、KRO、PSB、PSDのいづれかが選択できます。それぞれのファ イル形式の制限は以下のとおりです:

- **TIFF -** ファイルサイズは最大4ギガバイトまでです。ファイルサイズが4ギガバイト以 下の場合は推奨の形式です。それ以上の場合は、Photoshoo RAW形式をお使いくださ い。
- **JPEG** 画像の縦横幅が最大65,536ピクセルまで、という制限があります。
- **PNG** 特に目立った制限事項はありません。
- **Photoshop Raw** サイズに関する制限はほぼありませんが、この形式では、画像の縦 横幅に関する情報がファイル内の情報として保存されません。そのための善後策とし て、縦横幅の情報をファイル名に記載しておくことを推奨します。例: 横幅12,000 ピ クセル、縦幅8,000ピクセルの場合、ファイル名を "beach\_12000x8000.raw" としま す。
- **KRO** サイズに関する制限はほぼありません。この形式はAutoPano Gigaの出力形式 ですが、その他の用途としてはあまり広まっていません。
- **PSB** Photoshopには縦横幅が最大 300,000ピクセルまでの制限があるため、 Photoshopで "Large document format"として扱われている形式です。
- **PSD** Photoshopで "Photoshop形式"として扱われるファイル形式です。PSB形式の過 去バージョンであり、縦横幅が30,000ピクセルまでという制限があります。

## アップロード方法

Stitchソフトウェアでアップロードする際と同様に、撮影したギガピクセルパノラマ画像の名 称と説明、追加のタグ情報、および、GigaPanのユーザ名とパスワード情報を入力します。 (画像に関する情報はアップロード後に修正が可能です) アップロードが開始されると、進捗 状況としてファイルの転送速度や、終了までのおおまかな時間が表示されます。 GigaPan.comへアップロード可能なファイルサイズは、1日に1テラピクセル (つまり一辺が 100万ピクセル)までです!実際にそのような巨大な画像をアップロードする際は、転送速度 の制限からして、数日ほどの作業時間が必要となるでしょう。Uploadソフトウェアは、PSB とPSD形式以外をアップロードする場合はディスク容量を消費しません。巨大なPSBファイ ルをアップロードする際の詳細情報は、"GigaPan Stitch and Upload Technical Manual"を参照 ください。

### その他注意事項

パノラマ画像を結合した際に生成される .gigapanファイルをダブルクリックすると、Stitchソ フトウェアが起動し、パノラマの閲覧やアップロード、エクスポートを行うことができま す。

削除可能なファイルの選別: GigaPan.comへのアップロードが完了し、結果に問題がなけれ ば、ローカルPC側に保存されている画像ファイルや .gigapanファイル、および .dataフォル ダはもう必要ないかもしれません。その場合、それらのファイルを削除してディスク容量を 節約することが可能です。(ただし、削除してしまうと復元することはできなくなります)も し画像の結合を再度実施する可能性がある場合、結合前の画像ファイルと .gigapanファイル は残しておくことをお薦めします。(.gigapanファイルには結合に使用したファイルの情報が 格納されていますので、次回作業時の手間を省くことができます。サイズも小さいため、残 しておくことをお薦めします)また、あなたが作成したパノラマをオフラインで鑑賞したい場 合や、今後 Stitch.Efxで色調調整を行う可能性がある場合、あるいは画像ファイルをエクス ポートしていないがPhotoshopなどのソフトウェアで加工を行う予定がある場合などは、 .dataフォルダも残しておく意味があります。

結合を行っている際にトラブルが生じた場合(例えば突然のプログラム停止や、画像の配列が 修正できない、など)は、Helpをクリックし、"Report a bug"からバグの報告を行ってくださ い。Stitchソフトウェアは継続的に機能改善が行われています。お使いの皆様からのご意見を 頂戴し、どのような機能が重要であるか、参考とさせていただければと思います。

#### ご不明の点は

カスタマーサポートへご連絡ください。 http://GigaPan.com/cms/support/contact-support

#### **GigaPan.com**フォーラムに参加してみませんか!?

世界中のGigaPan使いとつながりましょう。 http://GigaPan.com/forums

Stitchソフトウェアは起動時にサーバへ自動で通信を行い、ソフトウェアの更新状況をチェッ クします。ソフトウェアの更新チェックを手動で行う場合、Fileメニューの "Check for updates"を実行してください。